## **Base de Conhecimento Gestor Empresas Venda fiado no frente de caixa**

Para fazer uma venda fiado no seu frente de caixa, primeiramente você precisa cadastrar o seu cliente, caso ainda não saiba como fazer isso, veja o tutorial abaixo:

<https://www.satgestor.com.br/basedeconhecimento/cadastrosimplesdecliente.pdf>

Seu cliente já está cadastrado. Agora vamos para a tela de venda do frente de caixa.

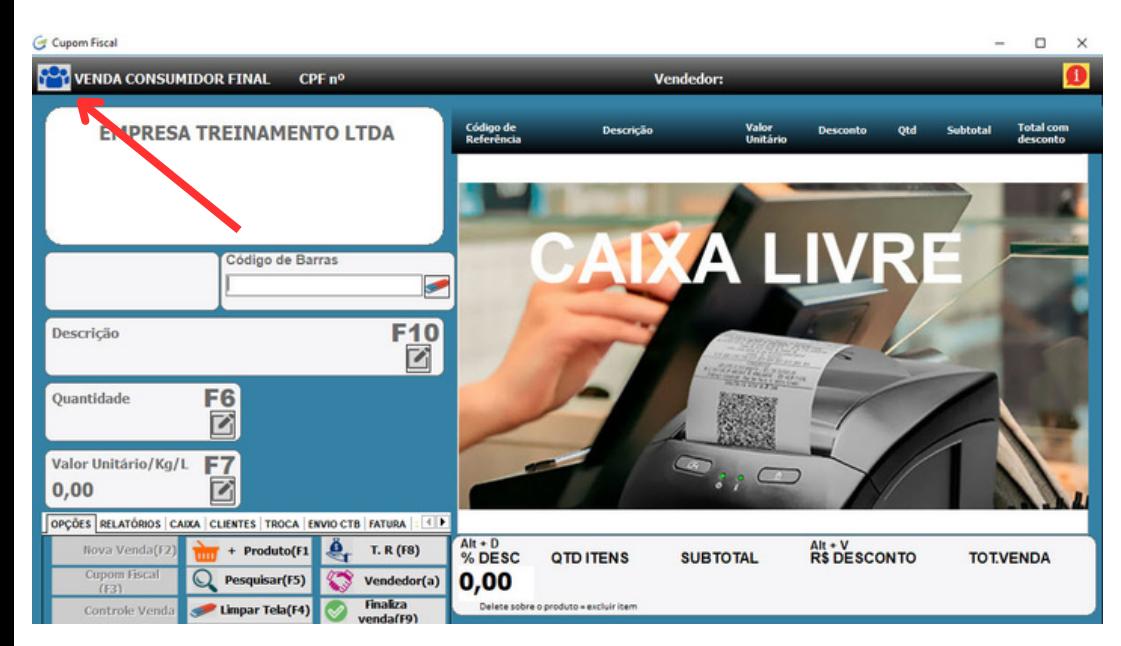

Antes de começar a incluir os produtos, selecione o cliente para o qual vai fazer a venda fiado. Para isto, clique na opção indicada no canto superior esquerdo da tela de venda. Quando abrir, selecione o cliente e prossiga normalmente com a venda.

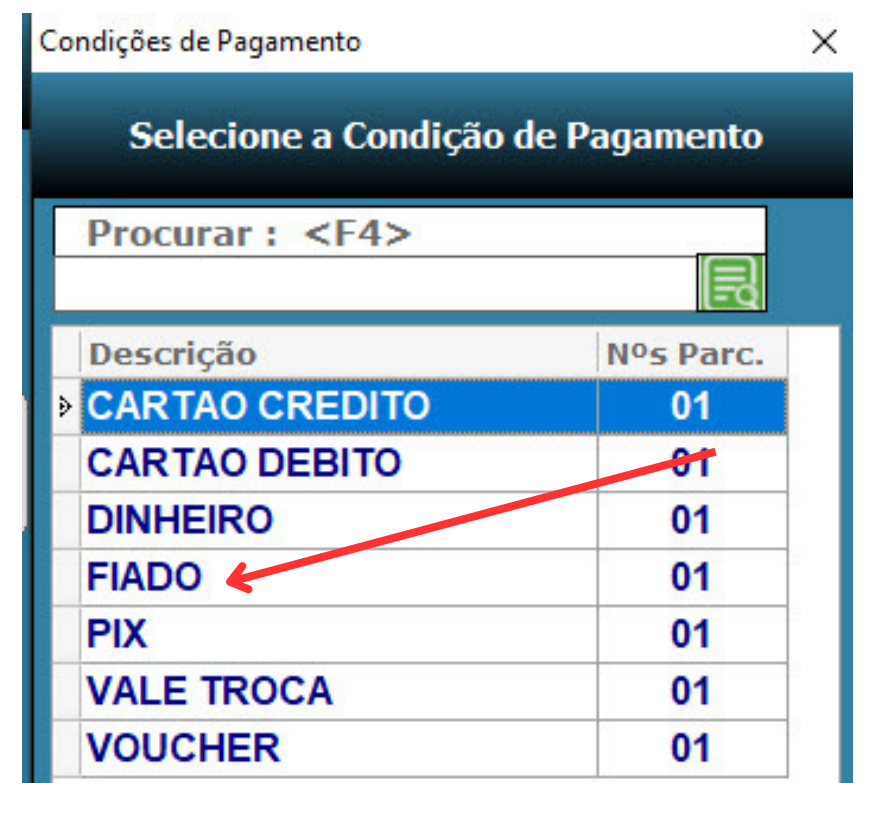

Pronto! Após finalizar a venda o valor devido foi registrado no seu contas a receber.

Quando finalizar a venda selecione o Tipo de Recebimento FIADO.

Para fazer o acerto com seu cliente, selecione na ABA RELATÓRIOS o relatório a opção "Receber p/ Cliente".

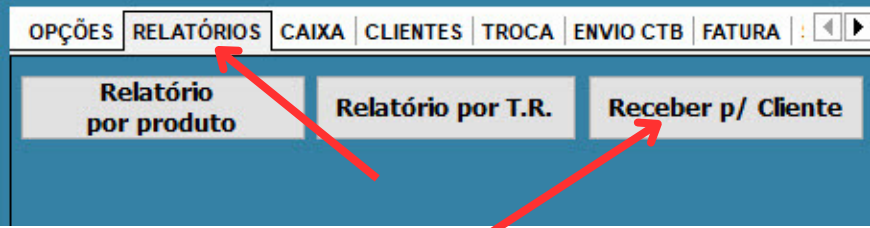

Para fazer o acerto com seu cliente, selecione na ABA RELATÓRIOS o relatório a opção "Receber p/ Cliente".

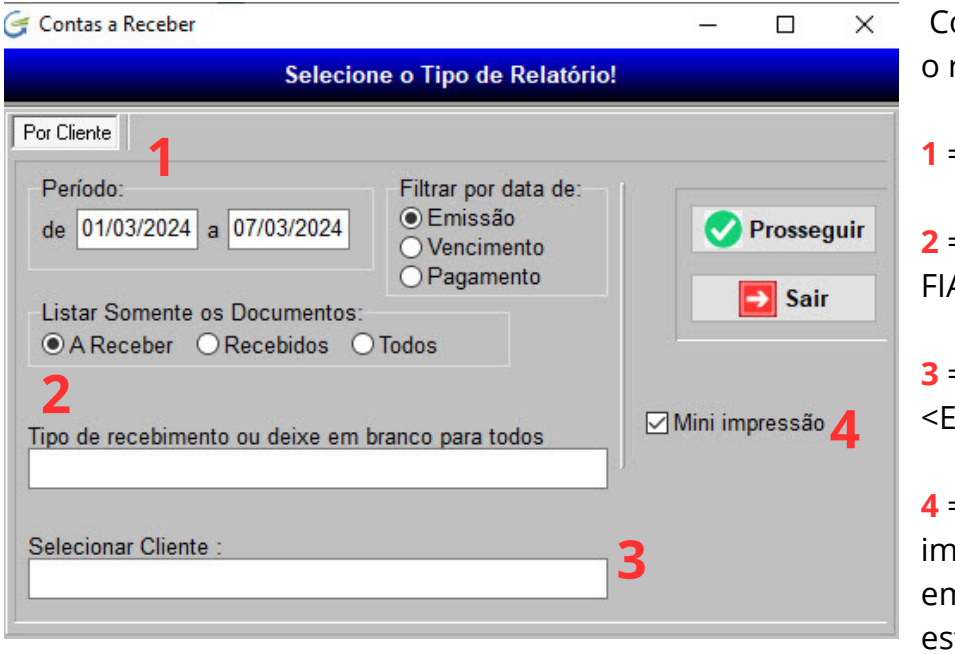

- onfirme as opções indicadas para gerar relatório:
- **1** = Informe o período que desejar.
- **2** = Selecione o Tipo de Recebimento ADO pressionando <Enter>.

**3** = Selecione o seu cliente pressionando  $\text{Inter}$ 

**4** = Deixe marcado para imprimir ipressora de cupom, se preferir imprimir n uma impressora grande, desmarque ta opção.

Caso seja necessário, o sistema pode gerar um relatório dos itens que seu cliente comprou, para isso faça o seguinte:

No menu principal, clique em VENDAS / PEDIDO DE VENDA / RELATÓRIOS e escolha o relatório indicado na aba abaixo:

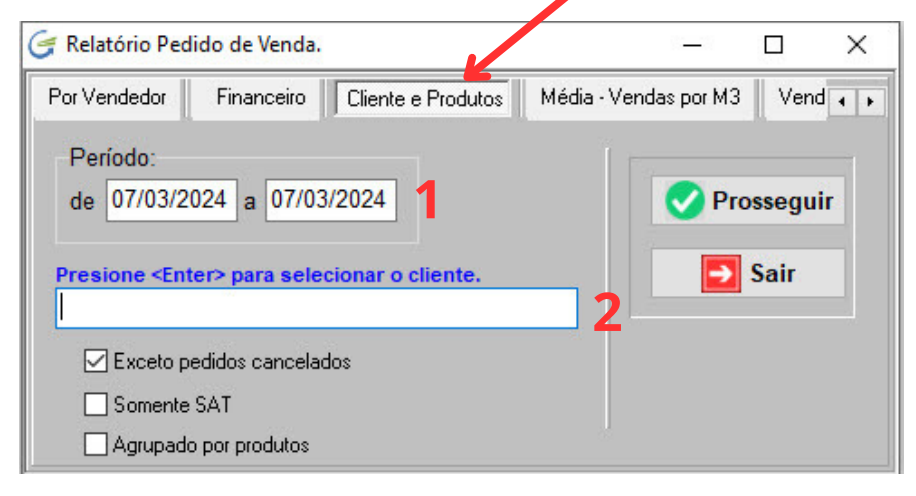

**1** = Informe o período das vendas que deseja listar os produtos que seu cliente comprou.

**2** = Pressione <Enter> para selecionar o cliente.

Depois basta pressionar "Prosseguir".